Данное руководство составлено для артикула: KOJIMA-SMART-LS-MS-PIR

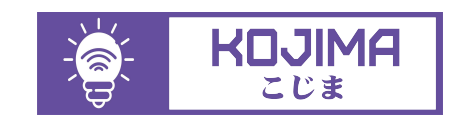

- service@kojima.ru
- $\oplus$  www.kojima.ru
- @kojimarus
- @kojimarus
- 

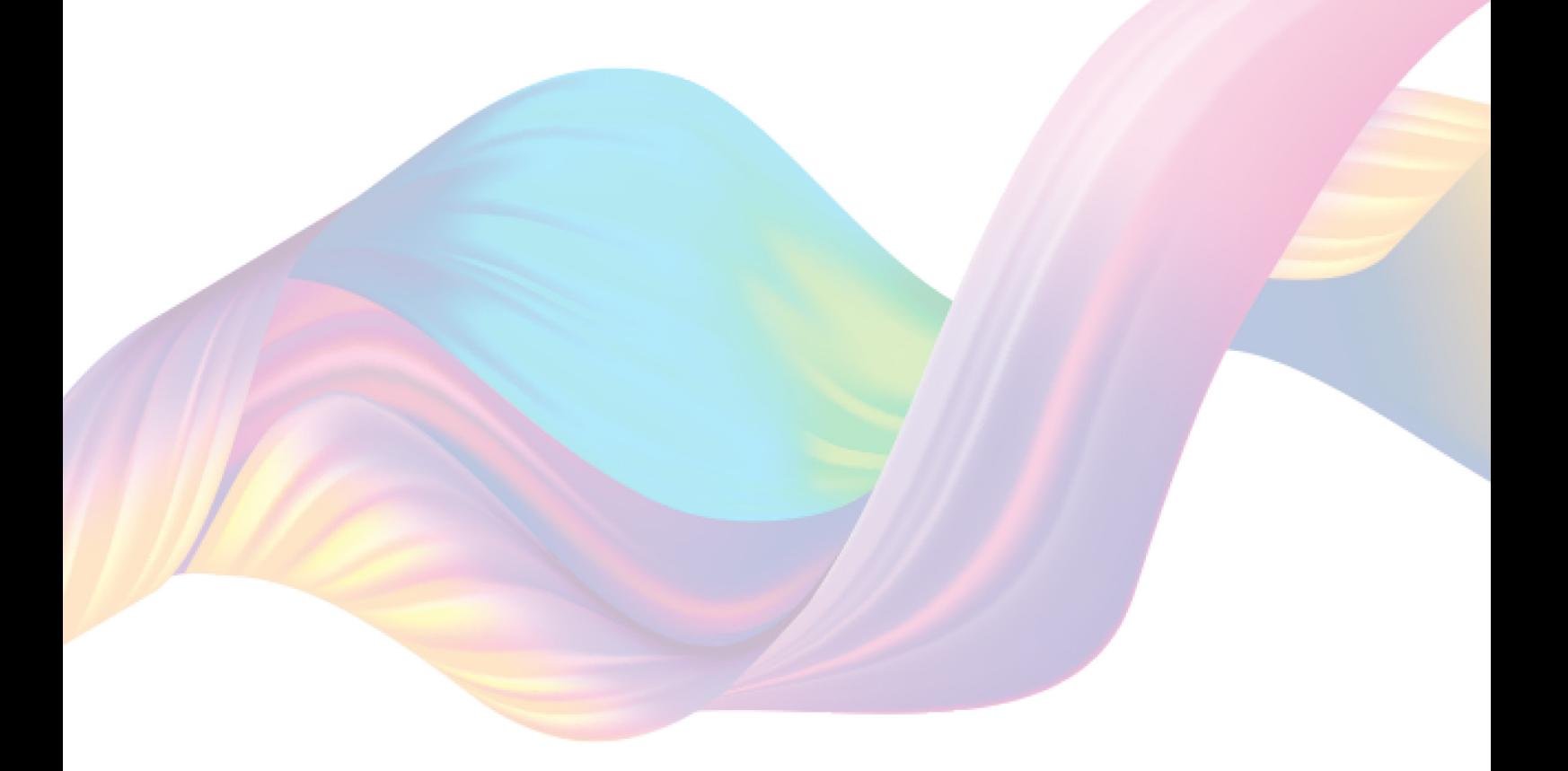

# **СОДЕРЖАНИЕ**

<span id="page-1-0"></span>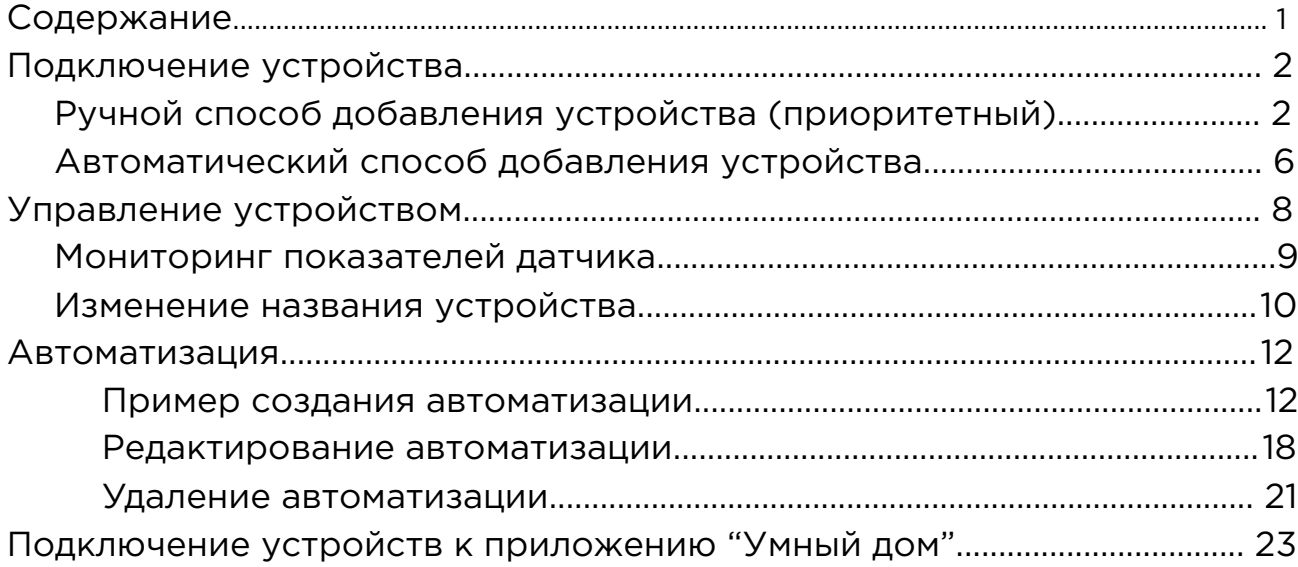

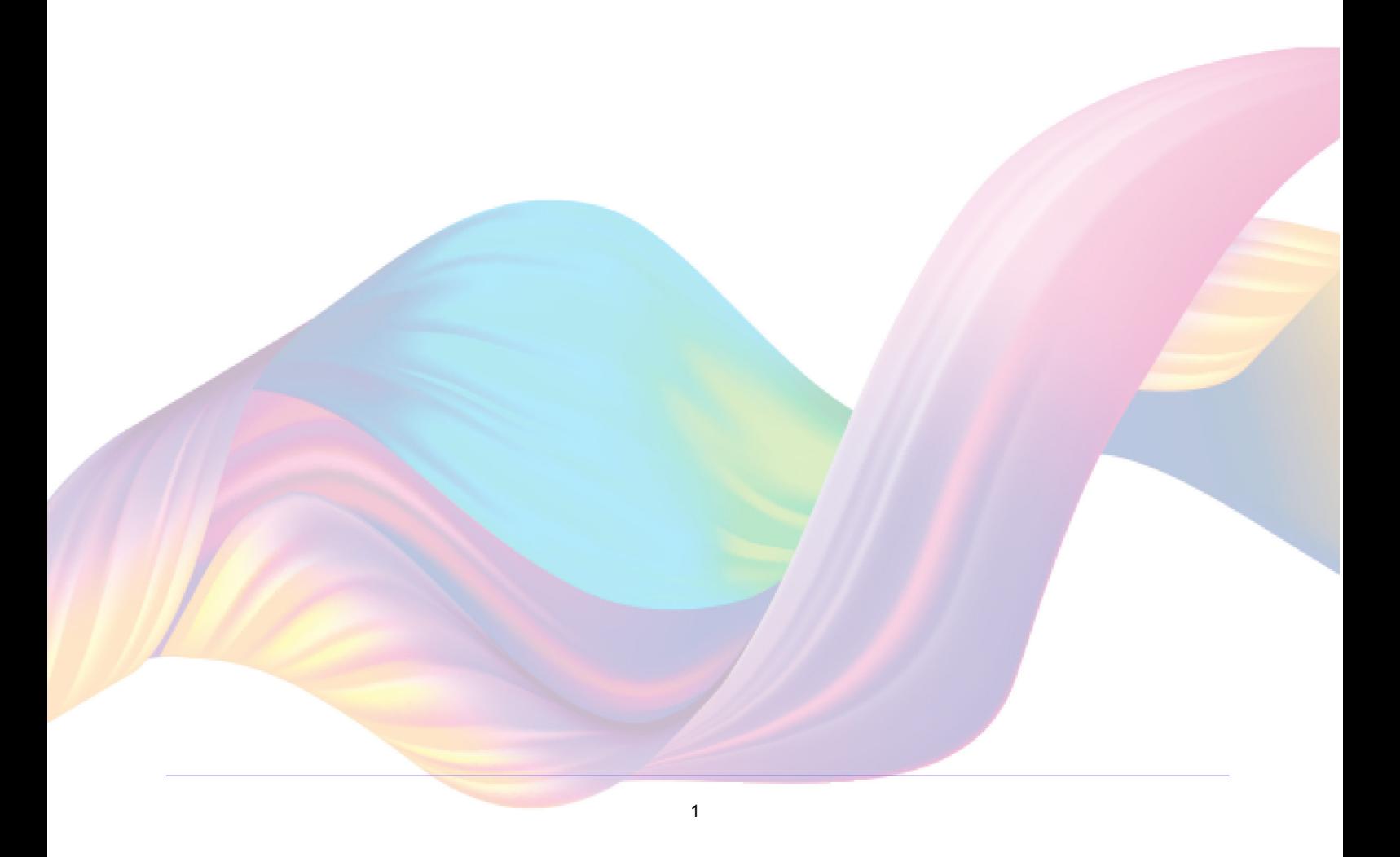

# <span id="page-2-0"></span>**ПОДКЛЮЧЕНИЕ УСТРОЙСТВА**

Для использования устройства Вам понадобится приложение KOJIMA HOME. Для корректного подключения устройств к Wi-Fi необходимо использовать сеть Wi-Fi 2.4 ГГц (Важно! Ваш роутер должен раздавать две разных сети Wi-Fi,или **только 2.4 Ггц**), например:

1. WIFI\_ROUTER\_2.4\_GHz - сеть работает только на частоте 2.4ГГц

2. WIFI\_ROUTER\_5\_GHz - сеть работает только на частоте 5ГГц Если ваш роутер раздает только одну сеть, например:

1. WIFI\_ROUTER\_2.4-5\_GHz - сеть работает на обеих частотах, и в автоматическом режиме переключает частоту с 2.4ГГц на 5ГГц То вам потребуется разделить на две разных сети Wi-Fi) В случае возникновения трудностей или вопросов подключения пишите нам в Telegram: **@kojimarus**

## Ручной способ добавления устройства (приоритетный)

- <span id="page-2-1"></span>1. Подключите Ваш смартфон к сети Wi-Fi 2.4ГГц и включите Bluetooth
- 2. Подключите устройство к источнику питания с помощью кабеля Micro-USB или вставьте в него батарейки (если на устройстве мигает синий индикатор , то устройство готово к подключению)
- 3. Откройте приложение KOJIMA HOME

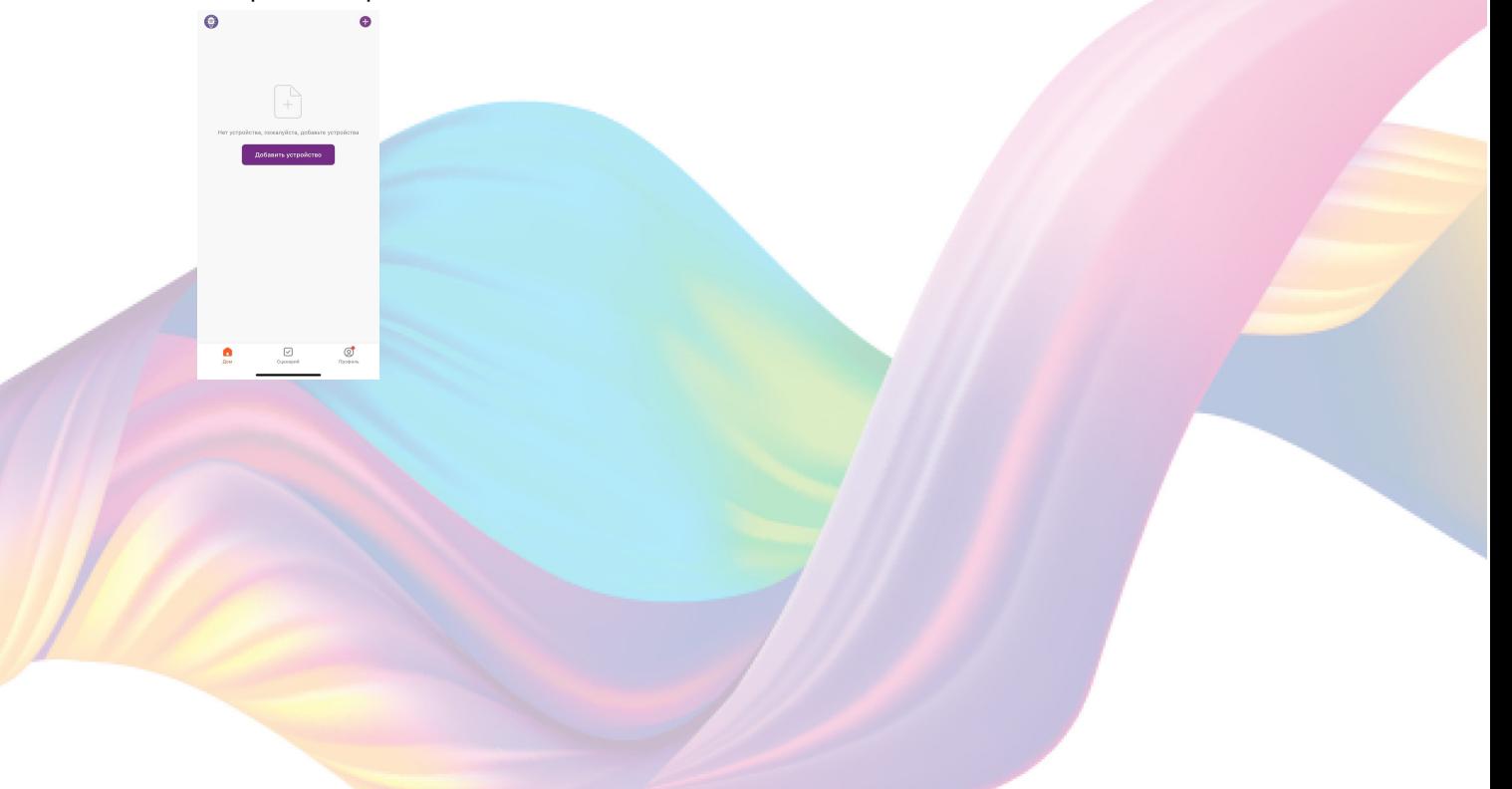

4. Во вкладке "Дом" справа вверху нажмите "+", "Добавить устройство"

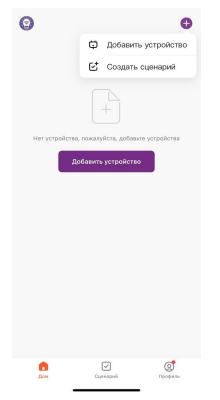

5. Перейдите во вкладку "Безопасность и датчики"

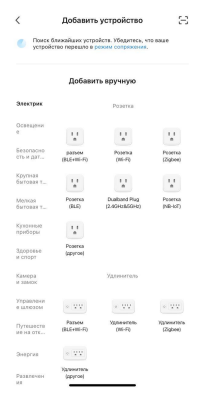

6. Выберите "Датчик (Wi-Fi)"

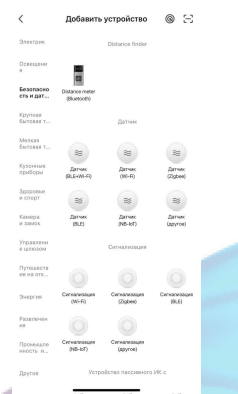

7. Выберите сеть Wi-Fi 2.4ГГц и введите пароль от сети (убедитесь, что ввели пароль правильно. В противном случае приложение не уведомит вас об ошибке в пароле, и устройство не удастся подключить, либо предложит активировать устройство позже), нажмите "Далее".

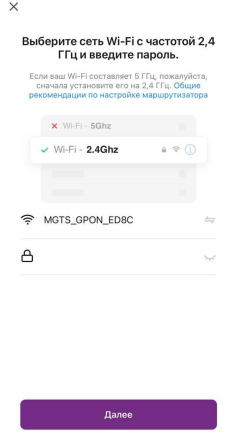

- 8. Нажмите "Далее".
- 9. Подтвердите, что на устройстве мигает синий индикатор (расположен в задней части устройства под съемной крышкой). Если индикатор не мигает, то следует произвести сброс настроек: 9.1. Выключите устройство на 10 секунд 9.2. Включите устройство и зажмите на 5 секунд кнопку расположенную в задней части устройства под съемной крышкой, дождитесь когда начнет мигать синий индикатор 9.3. Подтвердите, что индикатор мигает Peaces FZ to

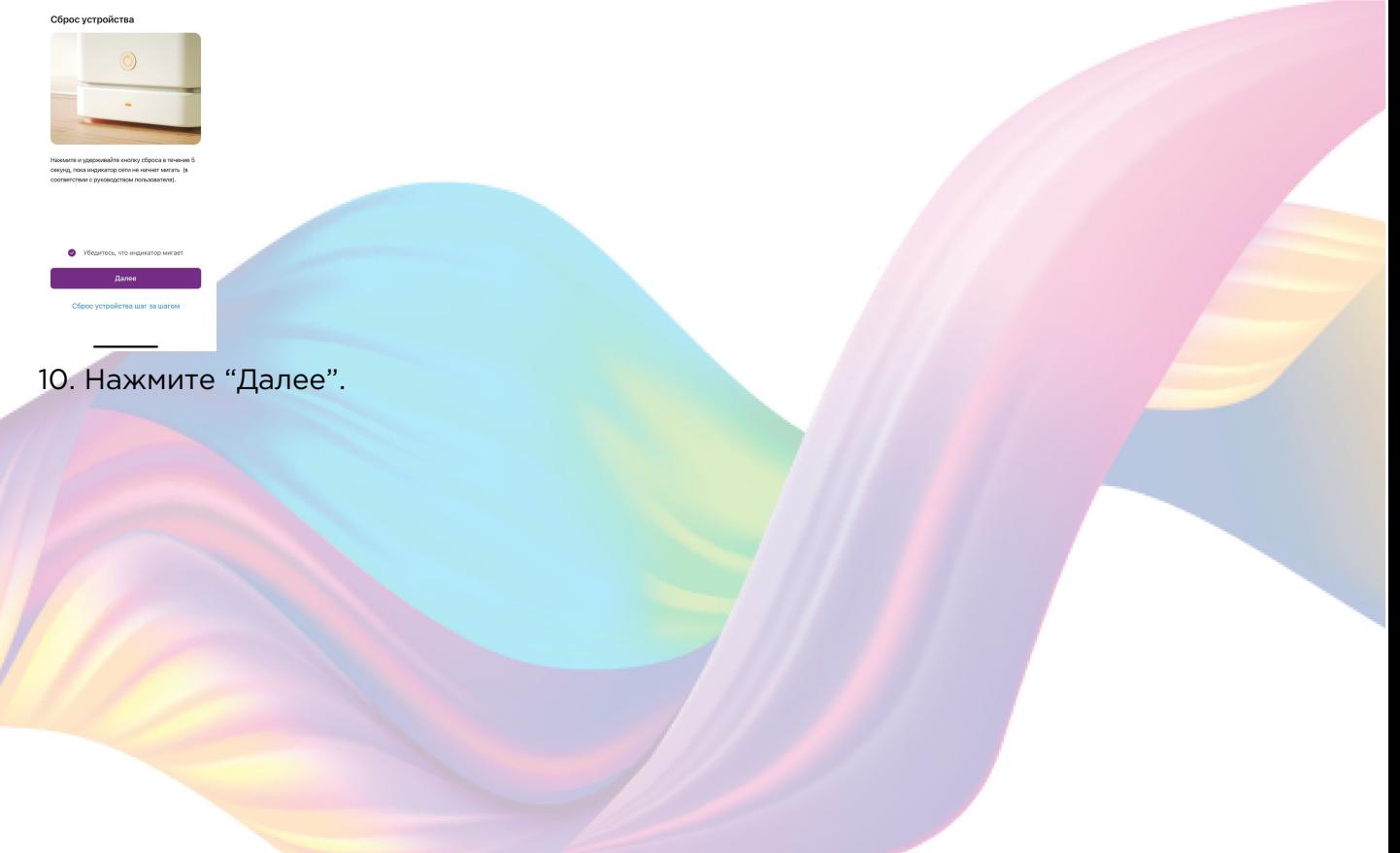

4

11. Дождитесь поиска устройства.

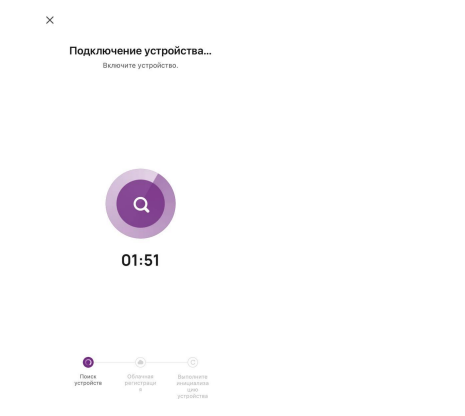

12. Дождитесь подключения устройства.

5

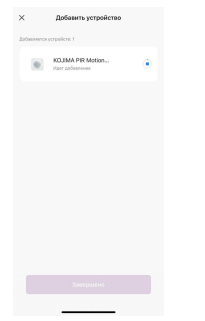

### 13. Нажмите "Завершено".

Х Добавить устройство

KOJIMA PIR Motion...

14. Устройство добавлено и готово к использованию

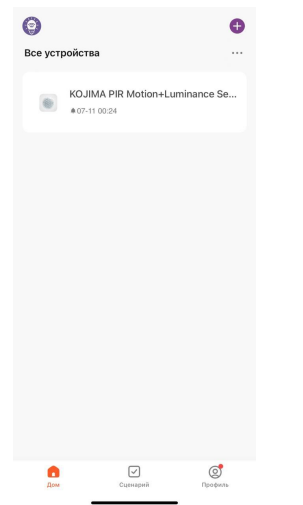

## Автоматический способ добавления устройства (если не подключается в автоматическом режиме, подключите устройство через ручной режим)

- <span id="page-6-0"></span>1. Подключите Ваш смартфон к сети Wi-Fi 2.4ГГц и включите Bluetooth
- 2. Подключите устройство к источнику питания с помощью кабеля Micro-USB или вставьте в него батарейки (если на устройстве мигает синий индикатор , то устройство готово к подключению)
- 3. Откройте приложение KOJIMA HOME

 $\bullet$ 

4. Во вкладке "Дом" справа вверху нажмите "+", "Добавить устройство"

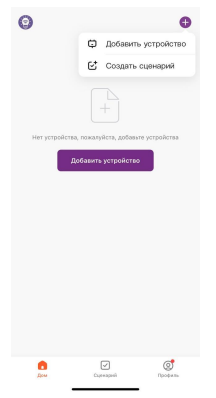

5. На устройстве должен мигать синий индикатор (расположен в задней части устройства под съемной крышкой). Если индикатор не мигает, то следует произвести сброс настроек:

5.1. Выключите устройство на 10 секунд

5.2. Включите устройство и зажмите на 5 секунд кнопку

расположенную в задней части устройства под съемной крышкой, дождитесь когда начнет мигать синий индикатор

- 5.3. Подтвердите, что индикатор мигает
- 6. Сверху в меню "Обнаружение устройств" отобразятся устройства для

сопряжения, нажмите "Добавить" (если устройство не обнаружено, то произведите "сброс настроек" устройства см. п. 5)

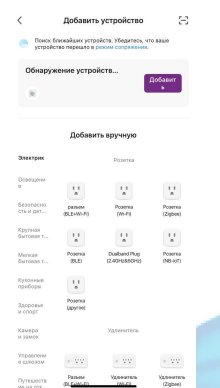

7. Выберите сеть Wi-Fi 2.4ГГц и введите пароль от сети (убедитесь, что ввели пароль правильно. В противном случае приложение не уведомит вас об ошибке в пароле, и устройство не удастся подключить, либо предложит активировать устройство позже), нажмите "Далее".

7

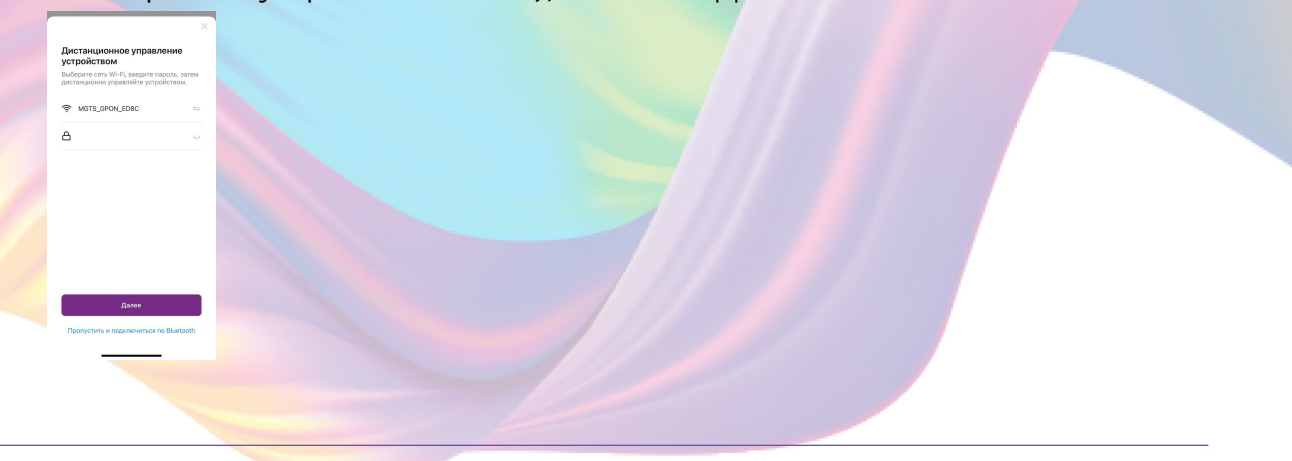

8. Дождитесь подключения устройства

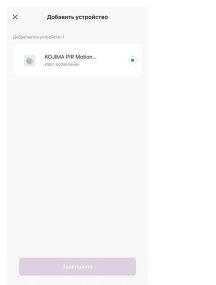

9. Нажмите "Завершено"

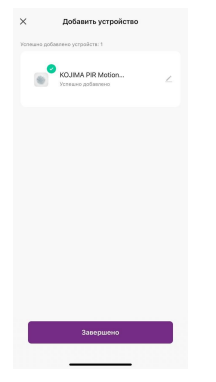

10. Устройство добавлено и готово к использованию

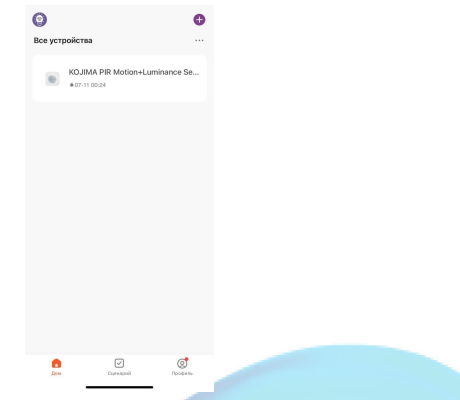

# <span id="page-8-0"></span>**УПРАВЛЕНИЕ УСТРОЙСТВОМ**

В приложении вы можете отслеживать показания датчика и создавать автоматизации.

### Мониторинг показателей датчика

<span id="page-9-0"></span>В приложении KOJIMA HOME вы можете следить за показателями датчика.

Для мониторинга показателей датчика через приложение:

- 1. Откройте приложение KOJIMA HOME
- 2. Нажмите на устройство

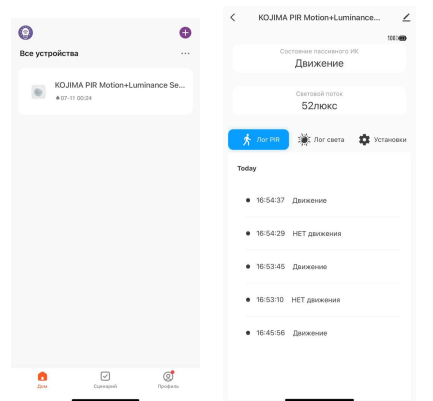

На главной странице вы можете увидеть текущие значения датчика движения и освещенности.

Во вкладке "Лог PIR" отображаются данные о срабатывании датчика движения. При срабатывании датчика движения будут отправляться pushуведомления на ваше устройство.

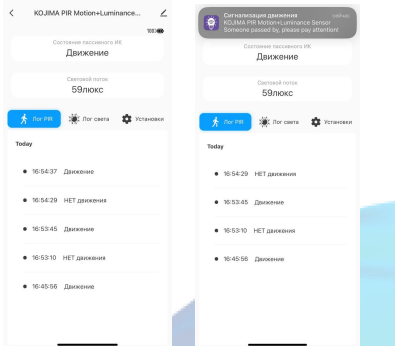

Во вкладке "Лог света" отображается график с историей освещенности помещения. Для того, чтобы узнать показания датчика за определенный период времени, вы можете нажать на любую точку на графике, которая соответствует интересующему вас периоду. Также вы можете выбрать временной период нажав на "<" или ">" расположенные под графиком.

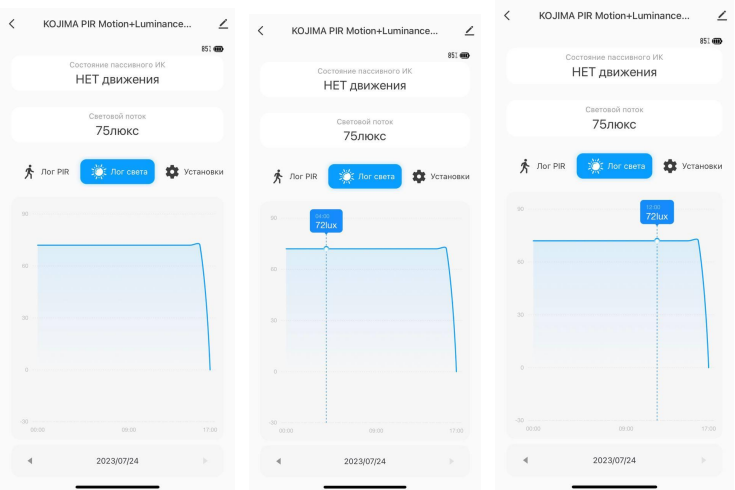

## Изменение названия устройства

<span id="page-10-0"></span>Для удобства пользования, вы можете изменять название устройств.

- 1. Откройте приложение KOJIMA HOME
- 2. Перейдите на вкладку "Дом"

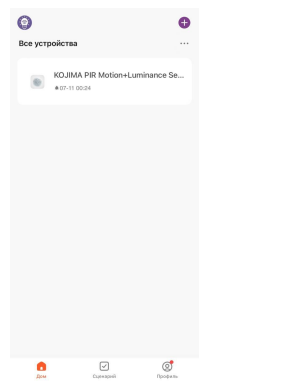

3. Нажмите на устройство название которого вы хотите изменить

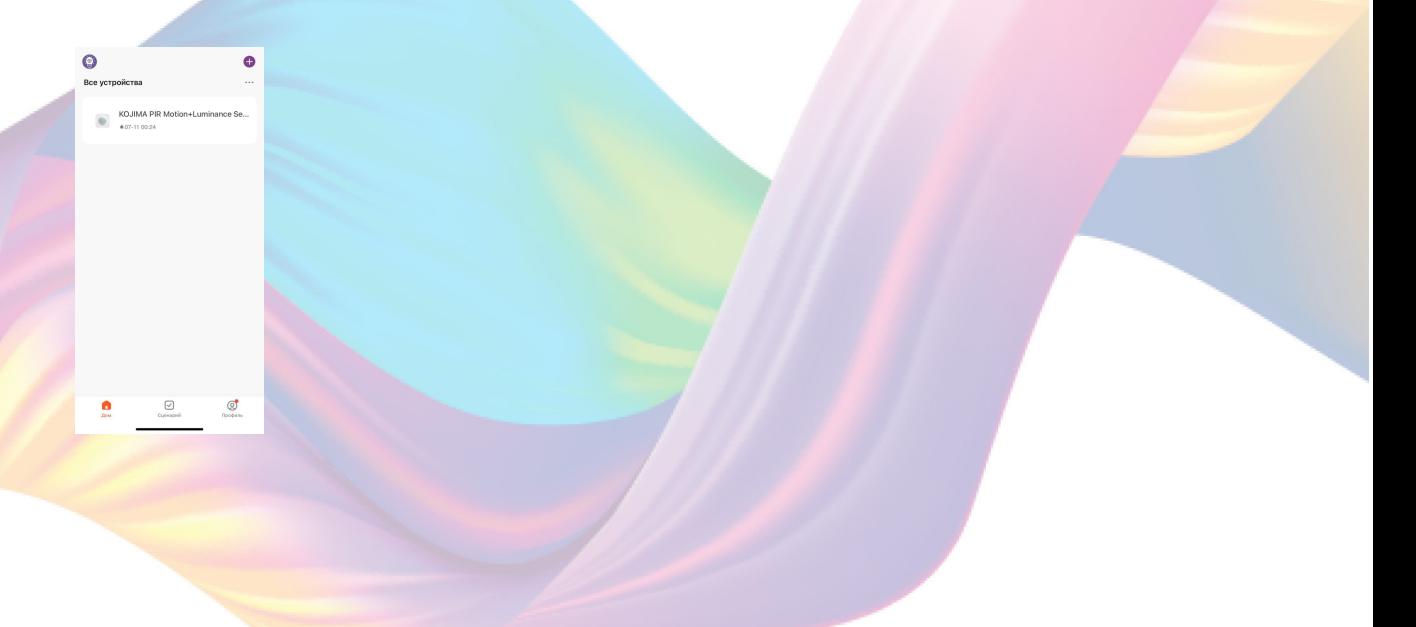

4. Справа вверху нажмите на иконку "Карандаш"

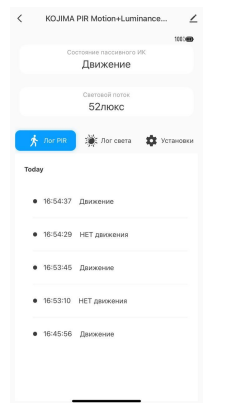

5. Справа вверху нажмите на иконку "Карандаш"

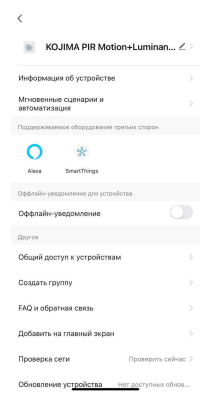

### 6. Нажмите "Имя"

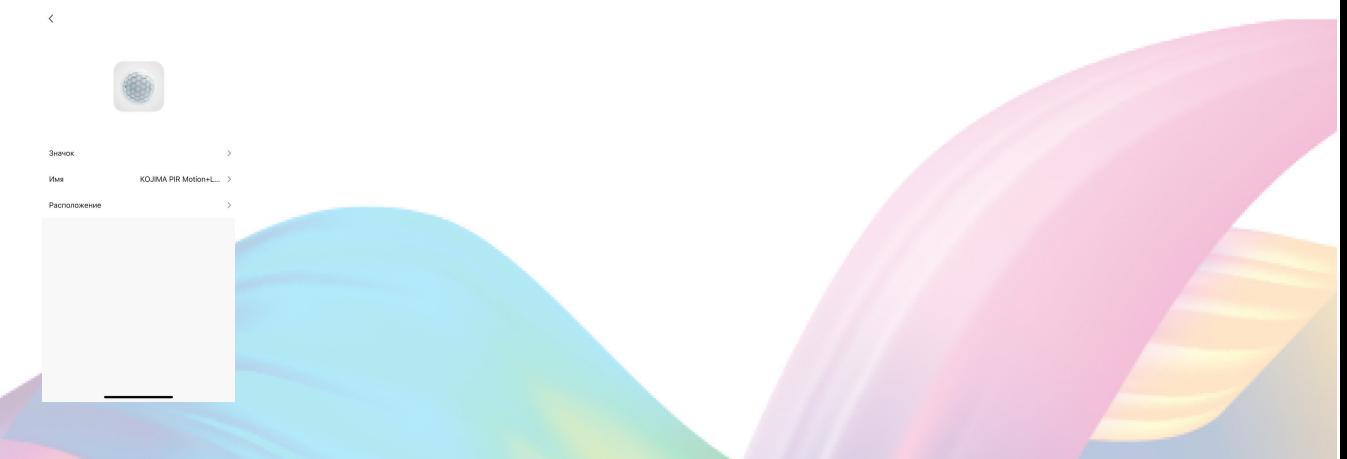

7. Введите подходящее название, например: "Движение и освещенность коридор" - "Подтвердить"

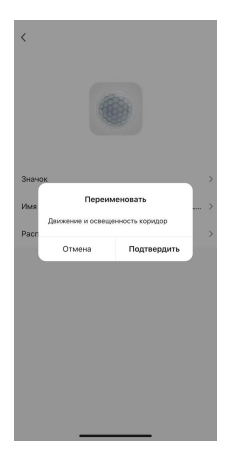

## **АВТОМАТИЗАЦИЯ**

<span id="page-12-0"></span>Для создания автоматизаций перейдите во вкладку "Сценарии" расположенную посередине внизу главного экрана приложения.

<span id="page-12-1"></span>Пример создания автоматизации:

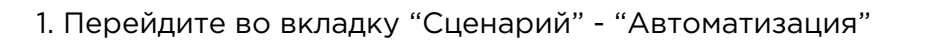

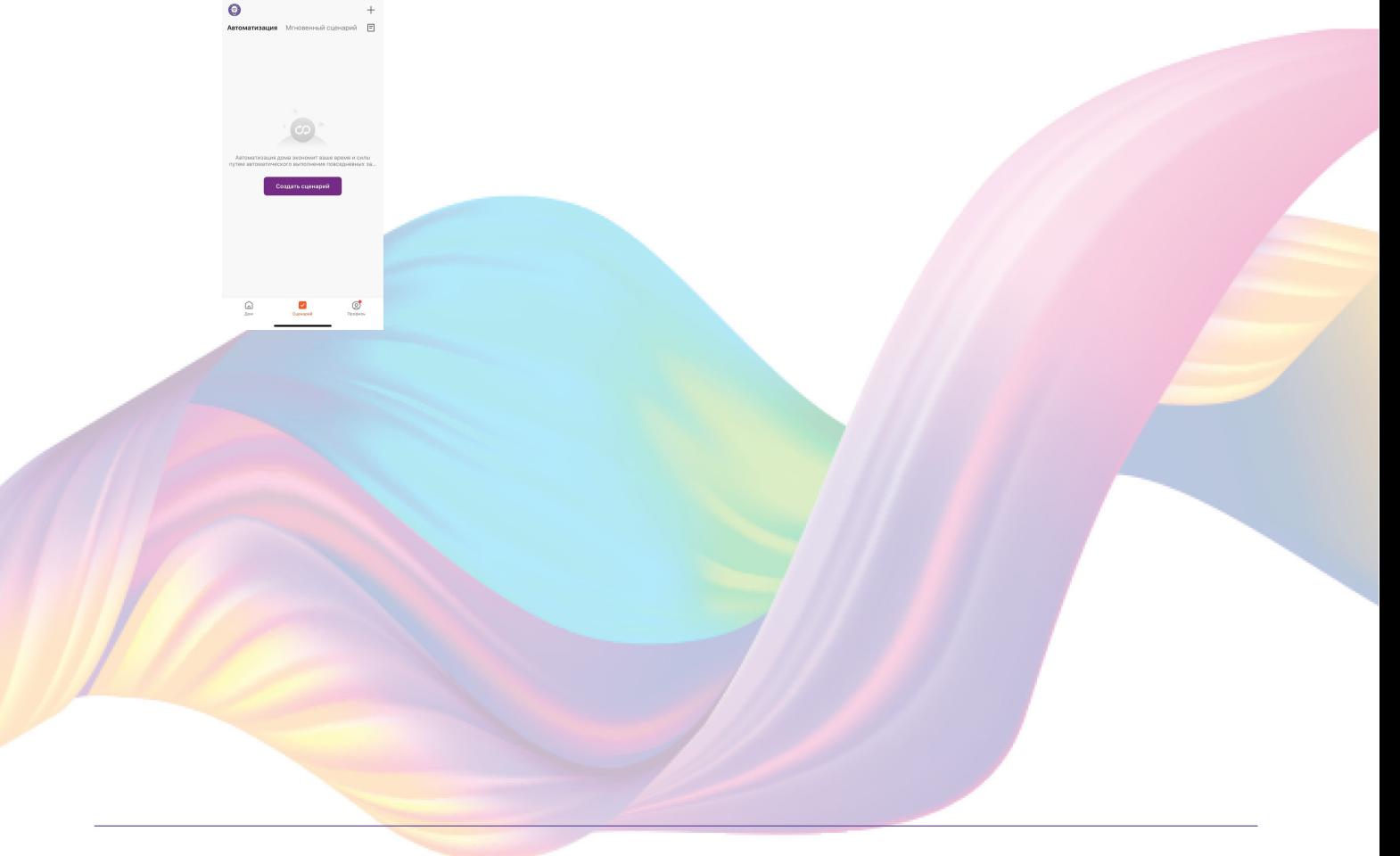

2. Справа вверху нажмите "+" или "Создать сценарий"

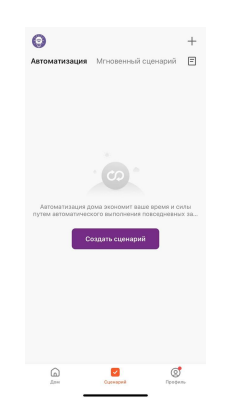

3. Нажмите "При изменении статуса устройства"

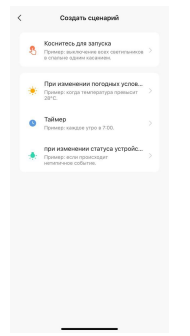

4. Выберите устройство статус которого будет изменяться

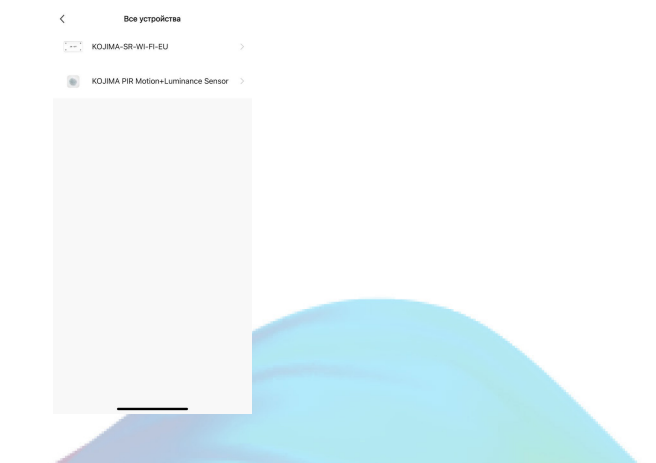

5. Выберите функцию "Состояние пассивного ИК"

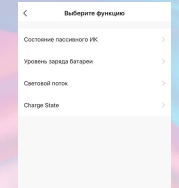

6. Выберите "Движение"

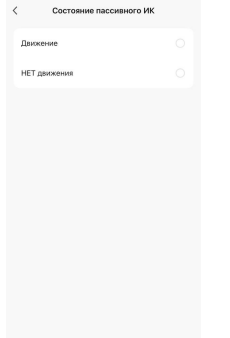

7. Справа вверху нажмите "..."

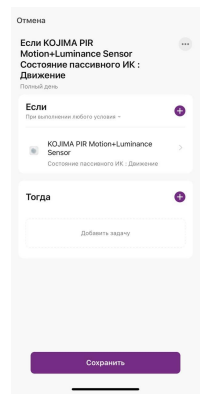

8. Введите свое название автоматизации, например: "Движение коридор"

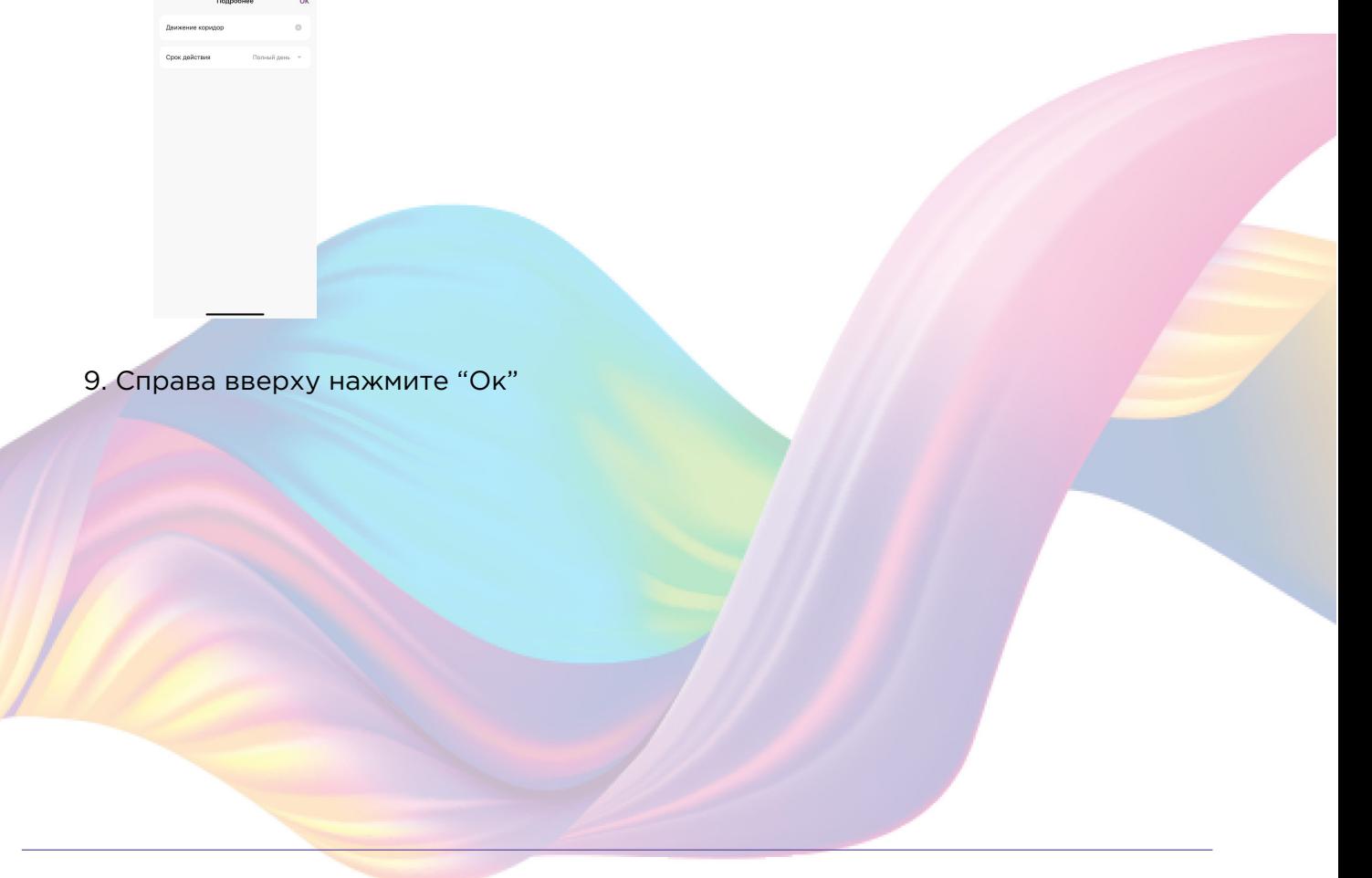

10. В поле "Тогда" справа нажмите "+" или "Добавить задачу"

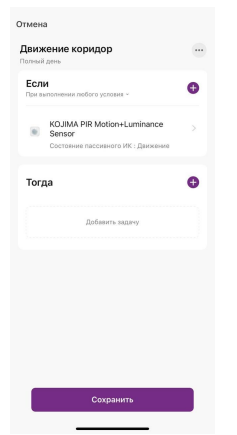

11. Нажмите "Запустить устройство"

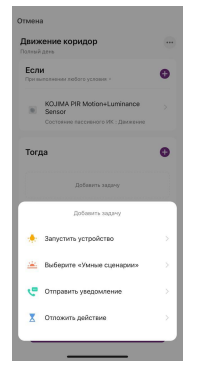

 $\epsilon$ **Boe verpolier** THE KOINERDANTER

12. Выберите устройство из списка

13. Выберите функцию "Выкл. 1"

14. Выберите "Вкл", нажмите "Сохранить"

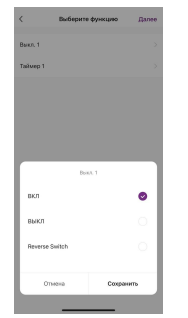

- 15. Выберите функцию "Таймер 1"
- 16. При помощи стрелок "< >" или ползунка установите время работы устройства, нажмите "Сохранить"

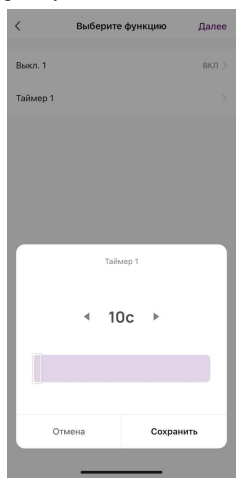

### 17. Справа вверху нажмите "Далее"

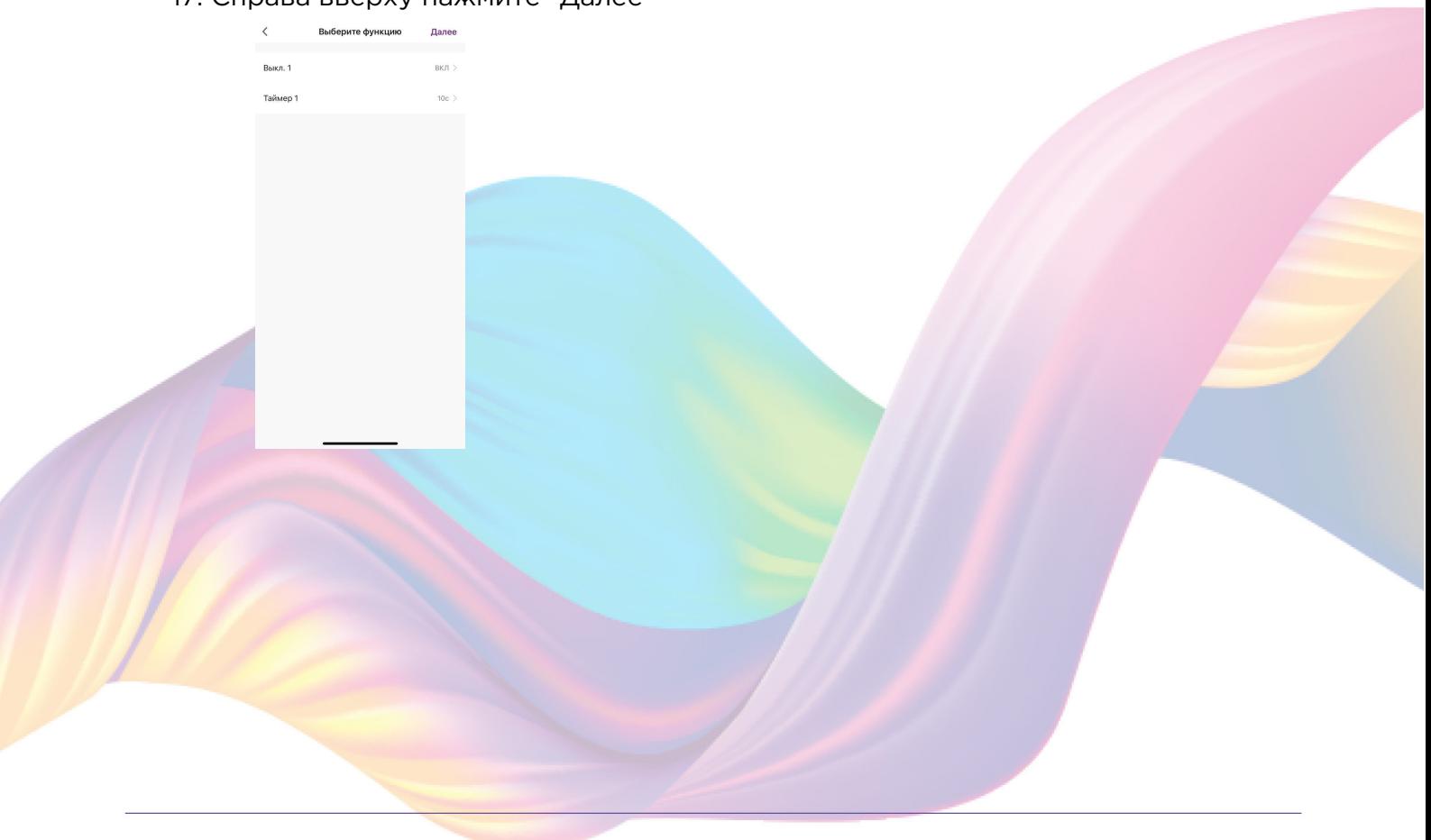

#### 18. Нажмите "Сохранить"

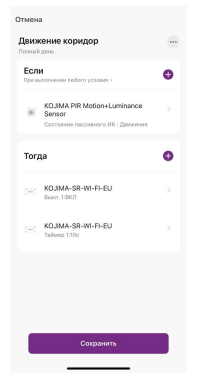

### 19. Нажмите "Да"

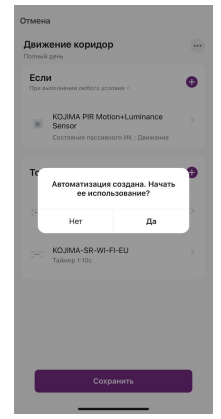

Теперь при срабатывании датчика движения включится реле. Через 10 секунд реле автоматически выключится.

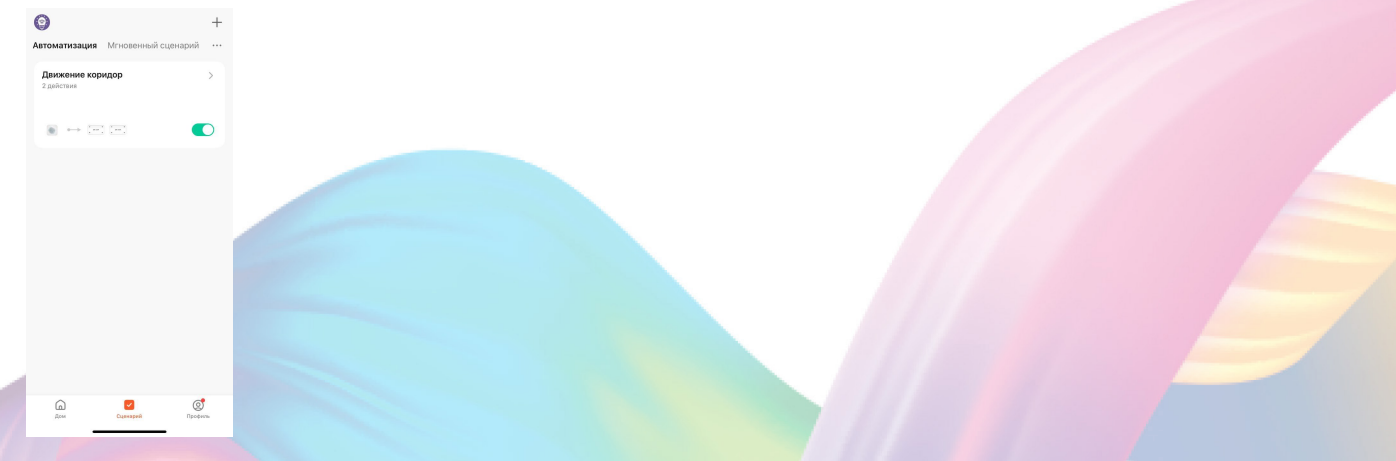

На вкладке "Сценарии" - "Автоматизация" вы можете включить или выключить автоматизацию с помощью кнопки.

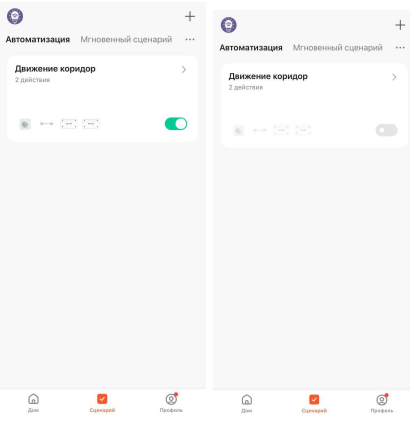

### <span id="page-18-0"></span>Редактирование автоматизации:

1. Перейдите во вкладку "Сценарий" - "Автоматизация"

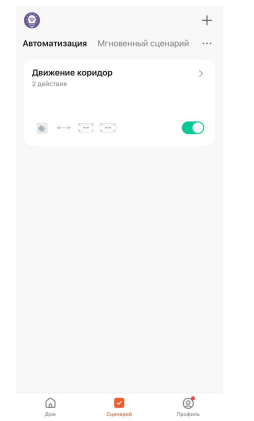

2. Нажмите на нужную автоматизацию

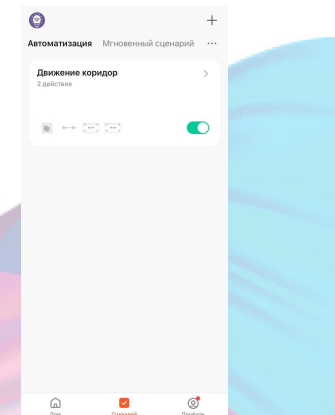

3. Измените необходимые параметры, например: добавьте дополнительное условие срабатывания автоматизации

4. В поле "Если" нажмите "+"

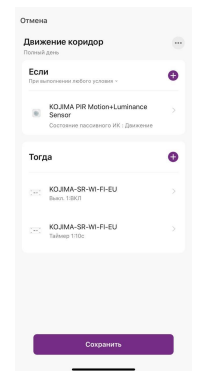

5. Нажмите "При изменении статуса устройства"

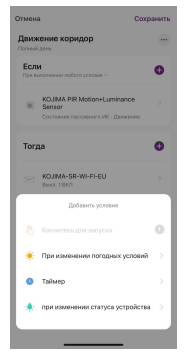

6. Выберите устройство статус которого будет изменяться

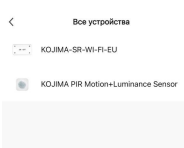

7. Выберите функцию "Световой поток"

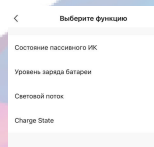

8. Выберите нужную функцию "Менее", "Равное", "Более", укажите нужное значение светового потока перемещая ползунок или введите нужное число

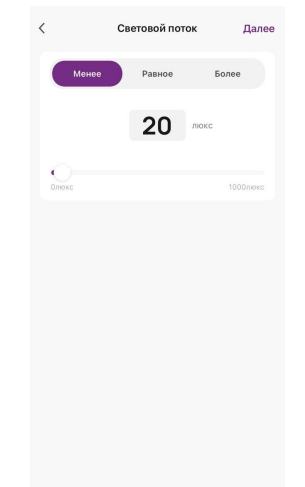

- 9. Нажмите "Далее"
- 10. В поле "Если" измените условие срабатывания автоматизации нажав "При выполнении любого условия"

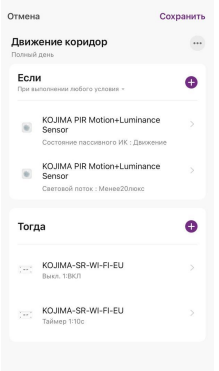

11. Выберите "При выполнении всех условий"

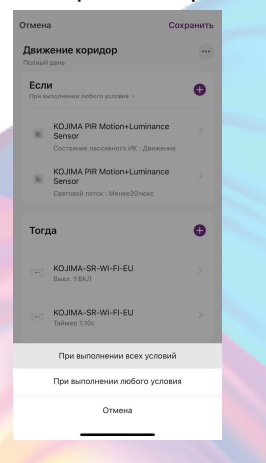

### 12. Нажмите "Сохранить"

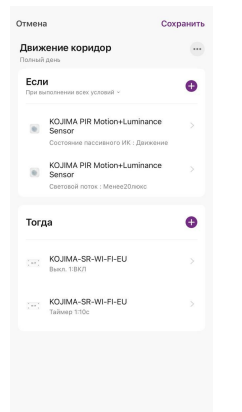

Теперь автоматизация сработает только при условии, что освещение в помещении будет не более 20 люкс, а также сработает датчик движения.

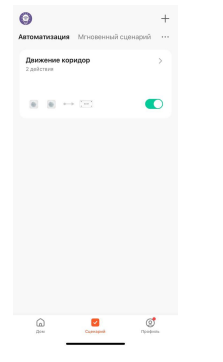

### <span id="page-21-0"></span>Удаление автоматизации:

÷

 $\bullet$ 

1. Перейдите во вкладку "Сценарий" - "Автоматизация"

2. Во вкладке Автоматизация" справа вверху нажмите "..." - "Управление сценариями"

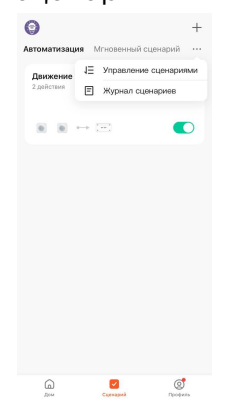

3. Слева от названия сценария нажмите на "-"

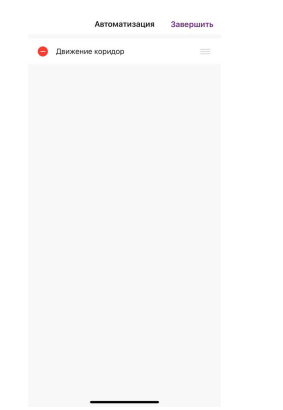

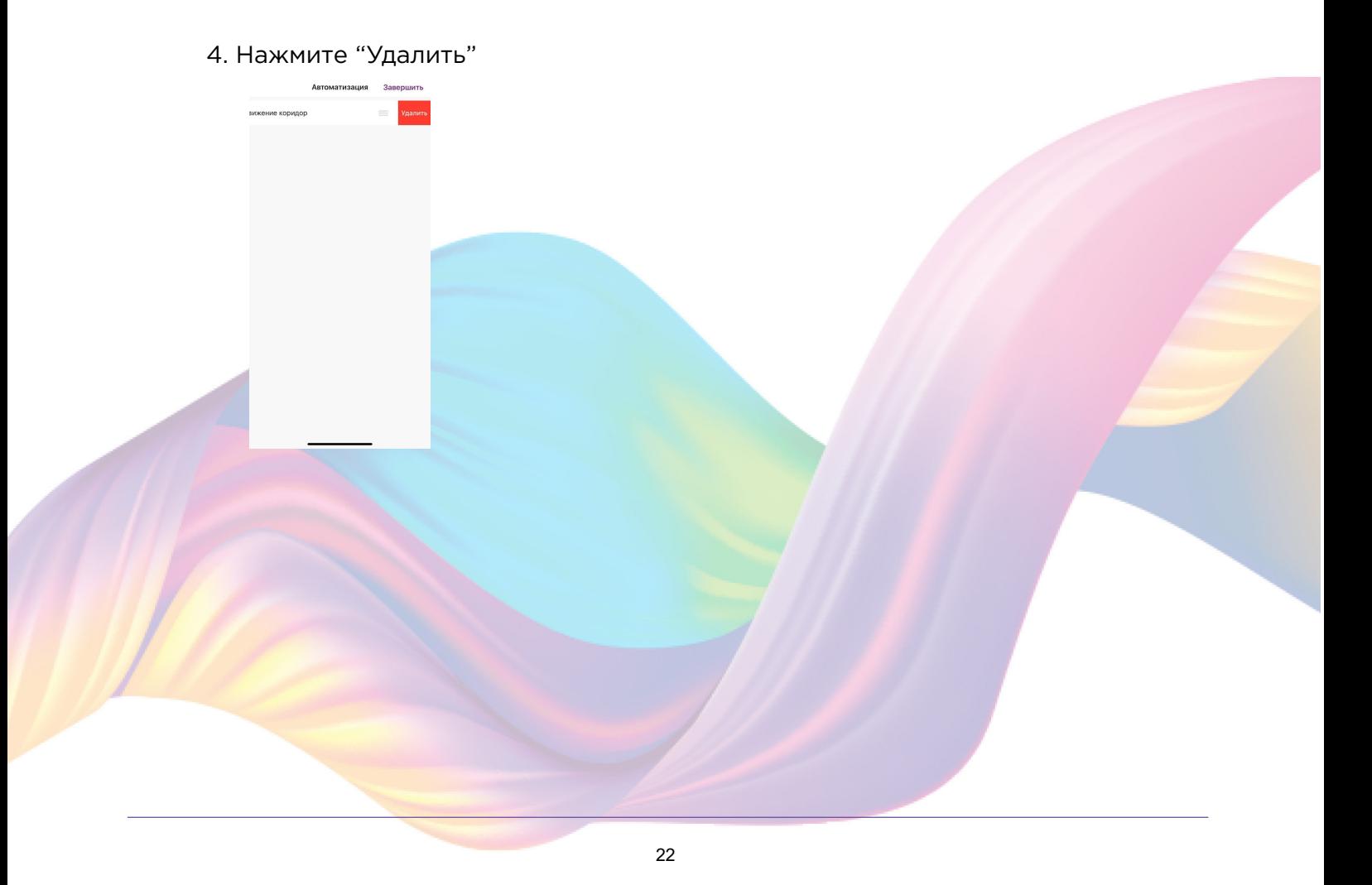

5. Нажмите "Ок"

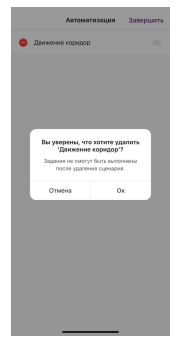

6. "Завершить"

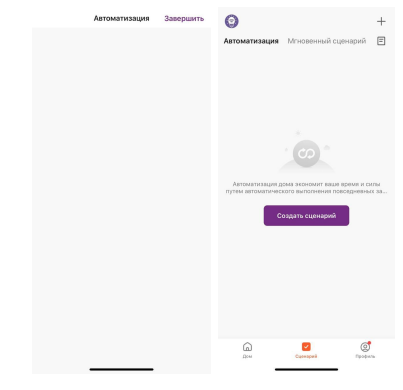

# <span id="page-23-0"></span>**ПОДКЛЮЧЕНИЕ УСТРОЙСТВ К ПРИЛОЖЕНИЮ "УМНЫЙ ДОМ"**

Для подключения устройств Вам понадобится приложение "Умный дом"

1. Откройте приложение "Умный дом"

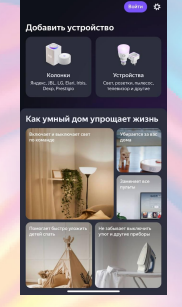

- 2. Справ вверху нажмите "Войти"
- 3. Войдите в учетную запись или создайте новую

4. Перейдите на главную страницу приложения (внизу слева нажмите на иконку "Дом")

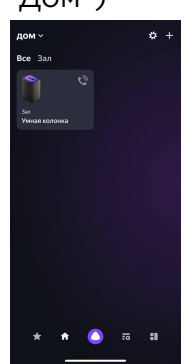

5. Справа вверху нажмите "+"

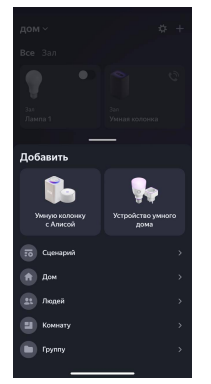

6. Нажмите "Устройства умного дома"

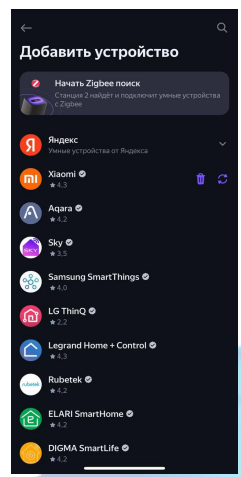

7. Справа вверху нажмите на иконку "Поиск"

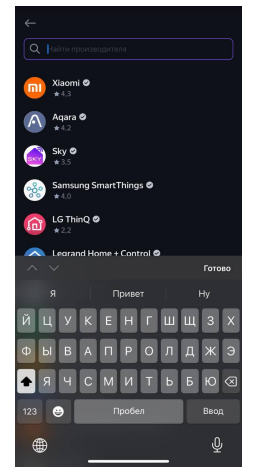

8. В поисковой строке введите: "KOJIMA HOME"

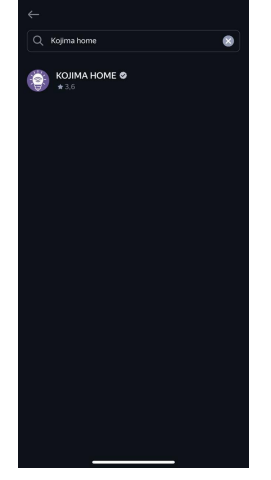

9. Выберите "KOJIMA HOME"

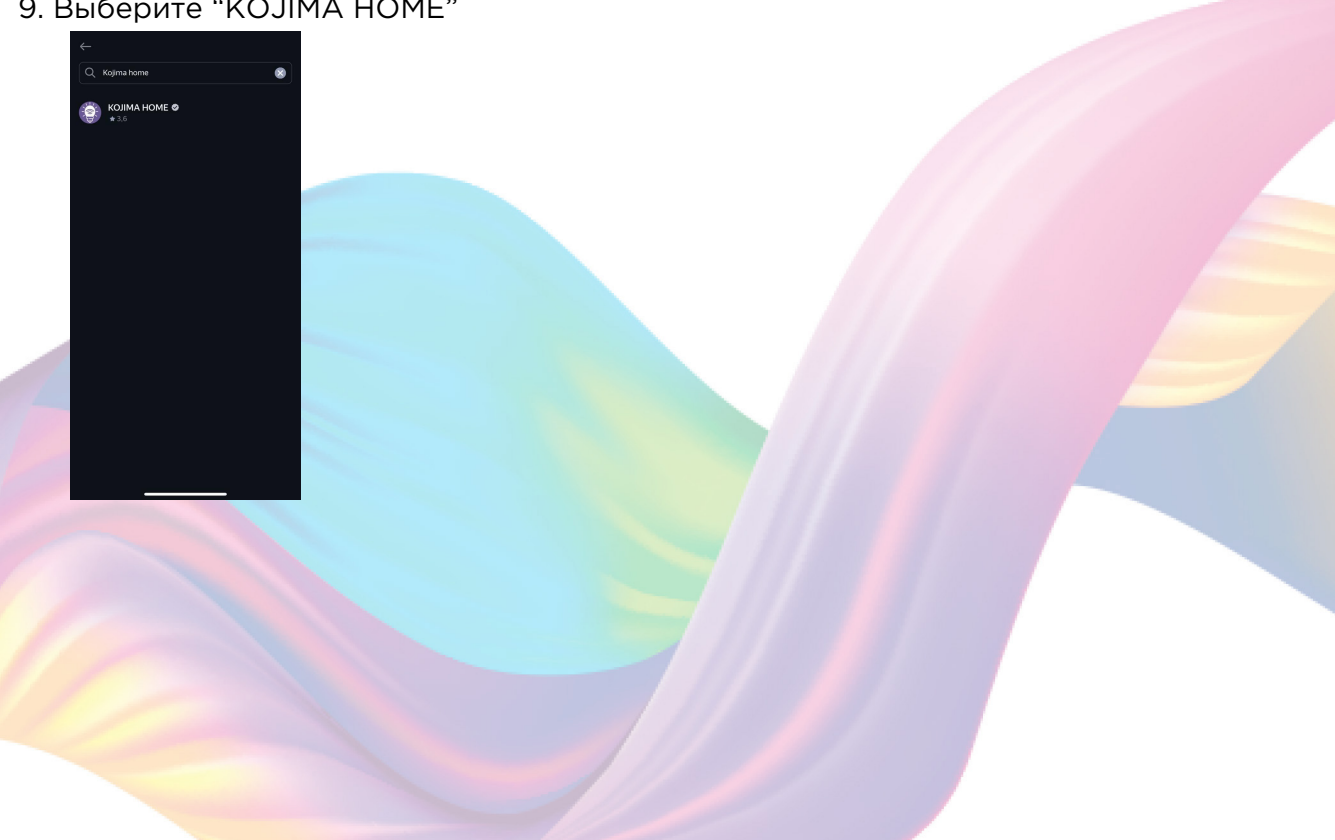

10. Нажмите "Привязать к Яндексу"

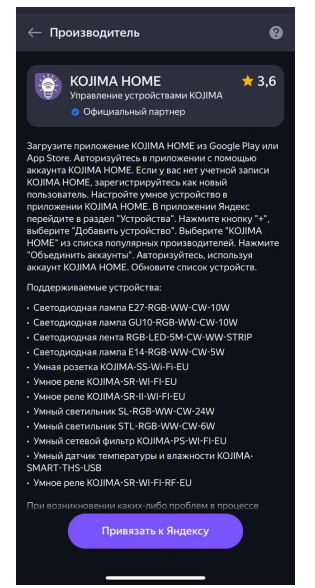

11. Справа вверху выберите язык

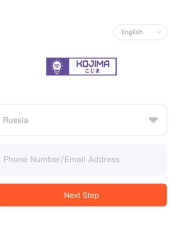

12. Укажите Вашу страну

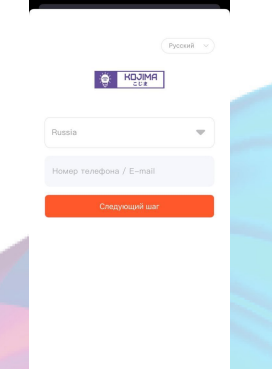

- 13. Укажите E-mail к которому привязана учетная запись в приложении KOJIMA HOME
- 14. Нажмите "Следующий шаг"
- 15. Введите пароль от учетной записи KOJIMA HOME
- 16. Нажмите "Авторизация"
- 17. Нажмите "Продолжить"

18. Нажмите "Обновить список устройств"

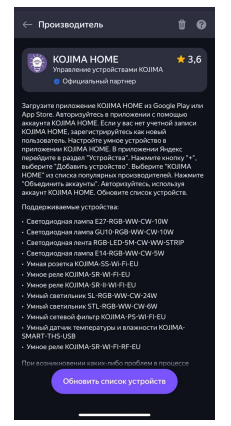

19. Настройте устройство (для корректной работы устройства в названии следует выбрать "Датчик"), после нажмите "Сохранить

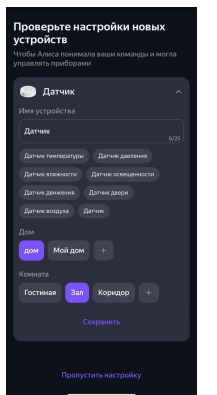

20. Устройство добавлено

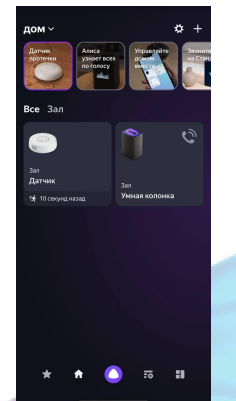

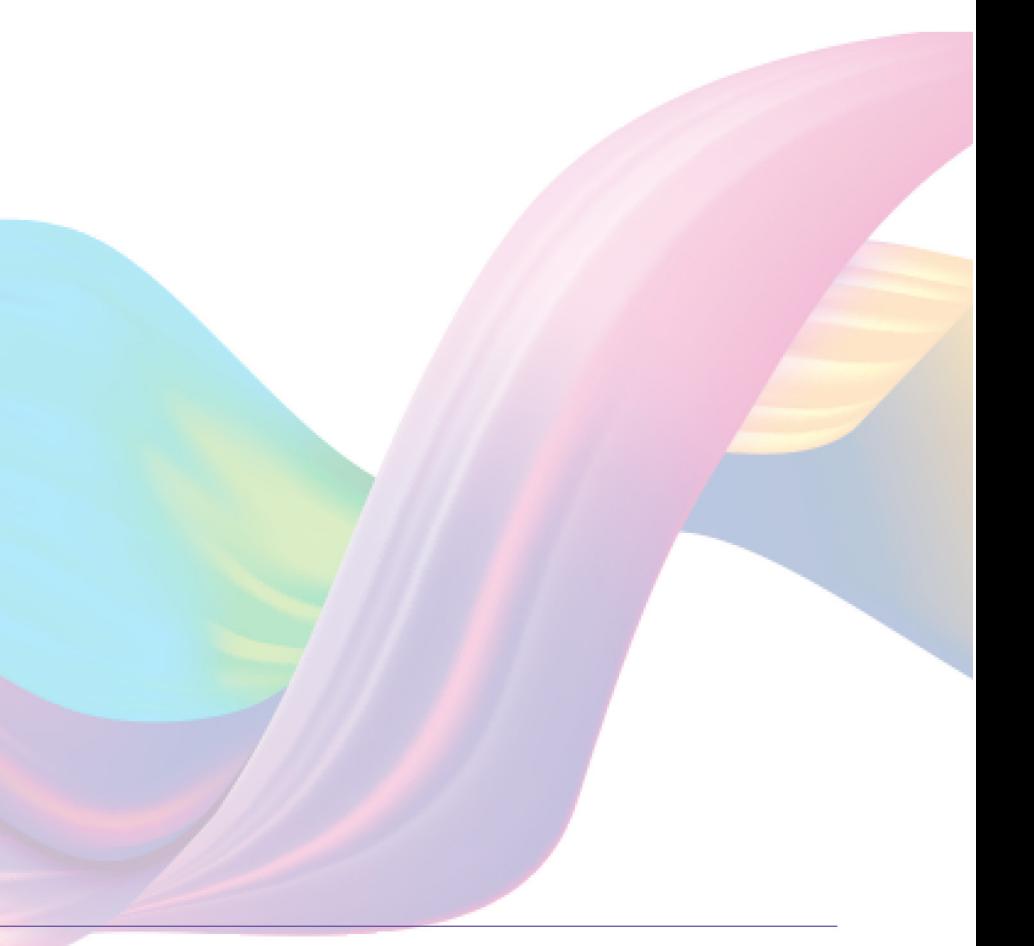